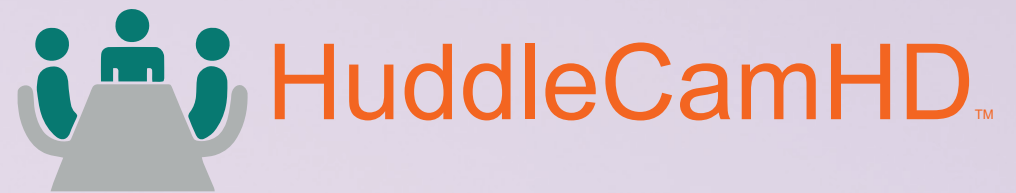

## **For Meetings that Matter**

# **HuddleCamHD SimplTrack3 User Manual**

**MODEL No. HC20X-SIMPLTRACK3**

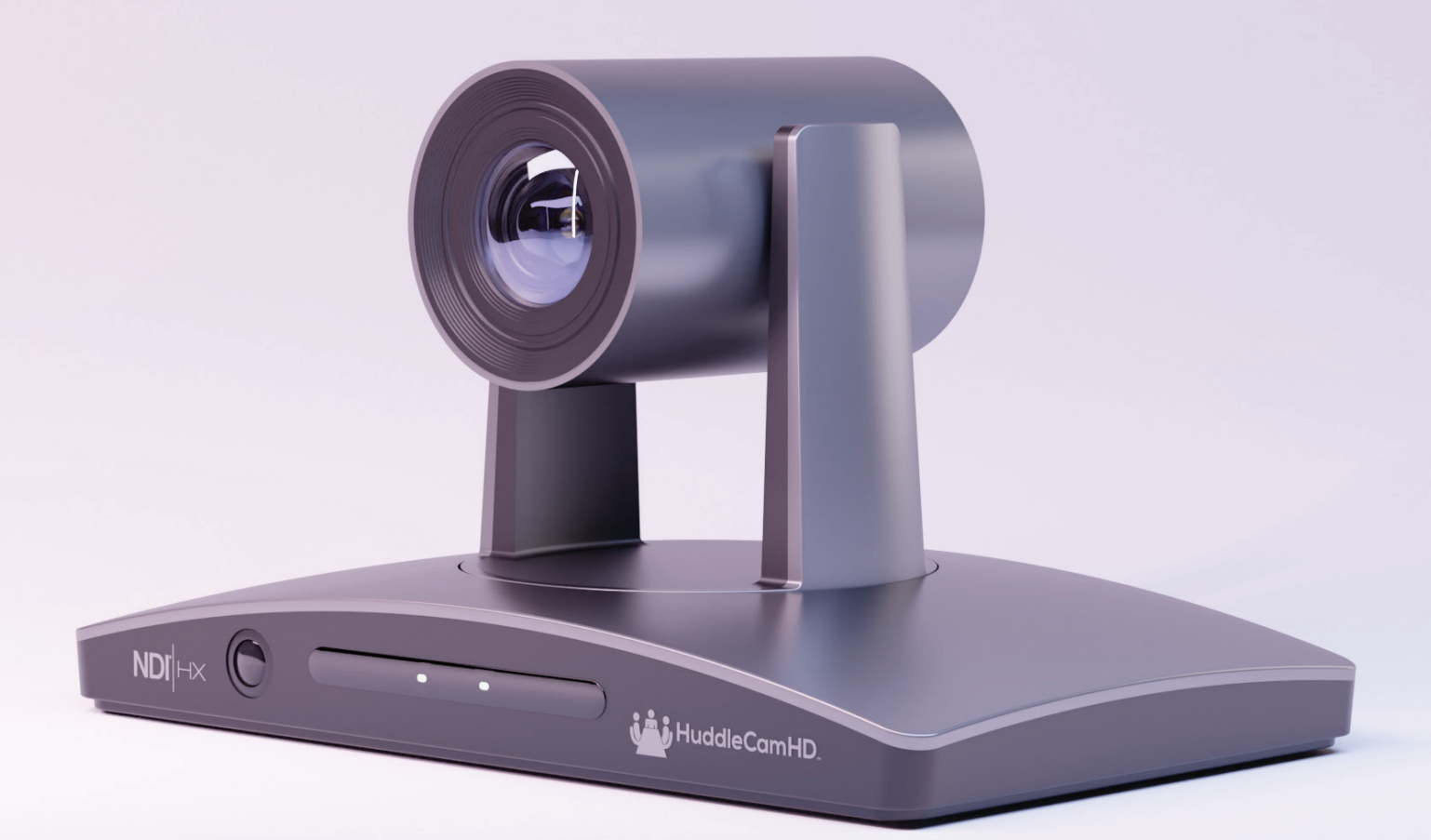

# id is HuddleCamHD.

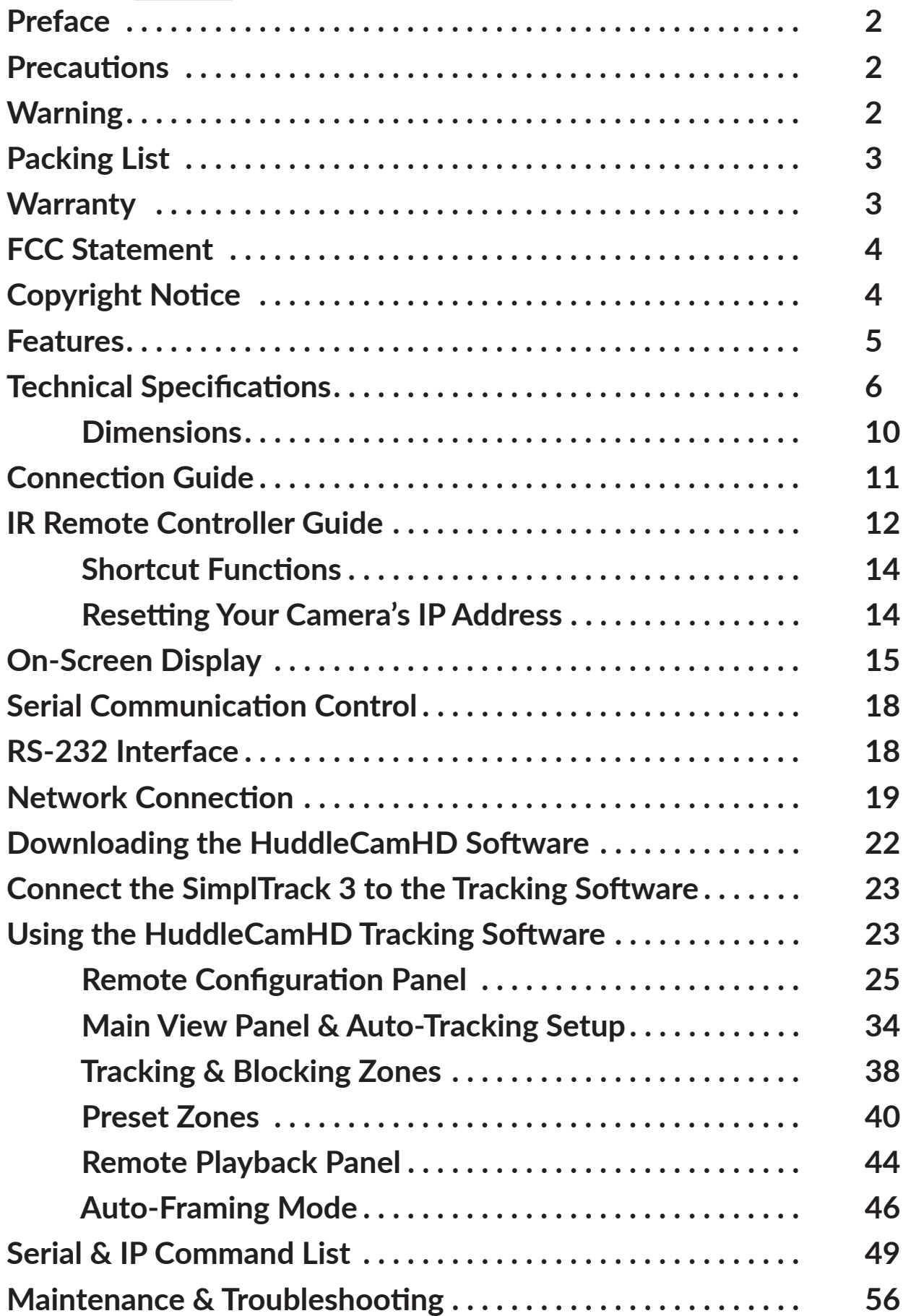

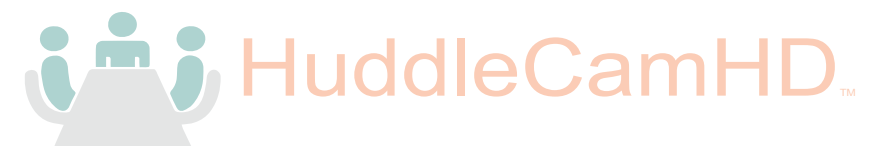

# Preface

Before installation and usage, please read the manual thoroughly. If you have any questions or issues with this process, please contact our [Support Team.](community.huddlecamhd.com)

# **Precautions**

- Do not subject the camera to rain or moisture.
- Do not remove the cover. Removal of the cover will void the camera's warranty and may cause an electric shock. For any abnormal operation, please contact support@huddlecamhd.com.
- Never operate outside of the specified operating temperature range or humidity.
- The power supply included in the box is the only power supply to be used with this camera. If this power supply needs to be replaced, please contact our support team.
- Please use a soft cloth to clean the unit. If the unit is very dirty, clean it with diluted neutral detergent; do not use solvents which may damage the surface.

# Warning

**Electrical safety** 

Installation must be in accordance with national and local electric safety standards.

Polarity of Power Supply

The power supply output for this product is 12V DC with a maximum current supply of 2A. The polarity of the power supply plug is critical and is as follows:

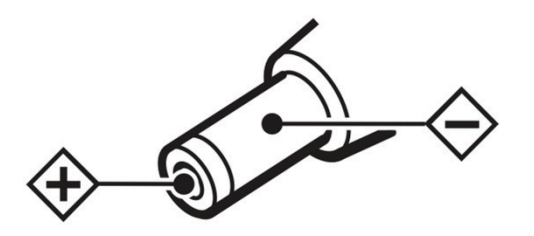

▪ Handling

o Avoid subjecting the camera to stress, vibration, or moisture during transportation, storage, installation, and operation.

- o Do not lift or move the camera by grasping the camera head. To avoid mechanical damage, do not turn the camera head by hand.
- $\circ$  Do not expose the camera to any corrosive solid, liquid, or gas.
- o Please make sure that there are no obstacles in the pan or tilt ranges of the camera lens.
- o After installation is complete and secure, power on the camera.
- o Do not dismantle the camera HuddleCamHD is not responsible for any unauthorized modification or dismantling.

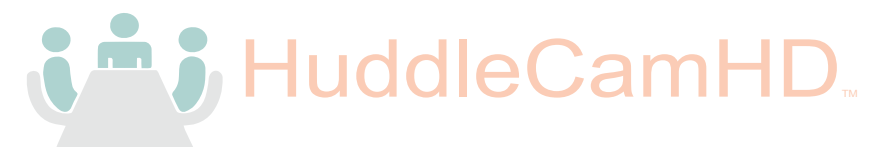

- **•** This is an FCC class-A product. In a domestic environemt, this camera may cause radio interference. In the event of radio interference, the user may be required to adequately mitigate it.
- **Remote Control Battery Safety Information**:
- Store batteries in a cool and dry place.
- Do not throw away used batteries in the trash. Properly dispose of used batteries through specially approved disposal methods.
- Remove the batteries if they are not in use for long periods. Battery leakage and corrosion can damage the remote control.
- Do not use old batteries with new batteries.
- Do not mix and use different types of batteries: alkaline, standard (carbon-zinc), or rechargeable (nickel-cadmium).
- Do not dispose of batteries in a fire. Do not attempt to short-circuit the battery terminals.

## Packing List

Please make sure the items below are included in your camera box:

- o **Camera**
- o **AC Power Supply**
- o USB B-A Cable
- o **RS-232C Cable**
- Ŝ **Quick Start Guide**
- o **IR Remote**
- Ŝ **2 AA Batteries**

## **Warranty**

HuddleCamHD includes a limited parts & labor warranty for all HuddleCamHD manufactured cameras. The warranty is valid only if HuddleCamHD receives proper notice of such defects during the warranty period. HuddleCamHD, at its option, will repair or replace products that prove to be defective. HuddleCamHD manufactures its hardware products from parts and components that are new or equivalent to new in accordance with industry-standard practices.

[Here is the link](https://f.hubspotusercontent20.net/hubfs/418770/HuddleCamHD_2020documents/HuddleCamHD%20Warranty%20%281_1_2020%20and%20beyond%29.pdf) to the HuddleCamHD Hardware Warranty Documentation. This product has a 3-year warranty.

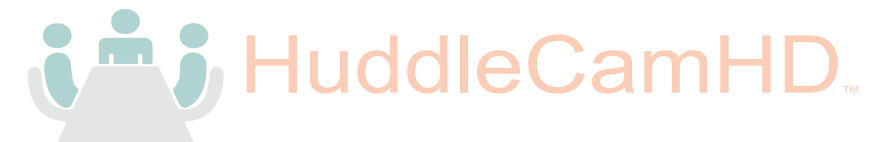

## FCC Statement

This equipment has been tested and found to comply with the limits for a Class A digital device, pursuant to part 15 of the FCC Rules. These limits are designed to provide reasonable protection against harmful interference when the equipment is operated in a commercial environment. This equipment generates, uses, and can radiate radio frequency energy and, if not installed and used in accordance with the instruction manual, may cause harmful interference to radio communications. FCC Caution: Any changes or modifications not expressly approved by the party responsible for compliance could void the user's authority to operate this equipment. Operation is subject to the following two conditions: This device may not cause harmful interference, and (2) this device must accept any interference received, including interference that may cause undesired operation.

## Copyright Notice

The entire contents of this manual / guide, whose copyright belongs to HuddleCamHD, may not be cloned, copied, or translated in any way without the explicit permission of the company. The product specifications referred to in this document are for reference only and as such are subject to updating at any time without prior notice.

# **Features**

• Dual Sensor Automatic Tracking

This camera uses a reference camera lens and an optical zoom lens to enable auto-tracking in various scenarios such as education, conferences, and live broadcasts, even if the presenter walks into the audience area.

### • Photobooth Functionality

Save videos and photos securly to a connected SD card or directly to a desktop.

### • 20X Optical Zoom

High-resolution 1080p telephoto lens for full HD auto-tracking.

 $\bullet$  HDMI 2.0

HDMI 2.0 can directly output 1080p uncompressed digital video.

- Low Light CMOS image sensor with ultra-high SNR can reduce image noise in low light.
- Multiple Interfaces Supports Simultaneous USB 3.0, HDMI 2.0 / 3G-SDI / IP streaming (SRT / RTSP / RTMP)
- Multiple Control Options Controllable via IR remote, network connection, RS-232, and the USB port.
- Audio Embedding Line-level audio can be embedded over HDMI & IP
- Software Interface

Proprietary software designed for high-level customization and control.

• Motion & Facial Framing

This camera can recognize a presenter and put them in the ideal frame for auto-tracking.

• Total Stage Awareness

Can send a wide-angle video feed from the reference lens and a close-up tracking shot from the main lens simultaneously.

# **Technical Specifications**

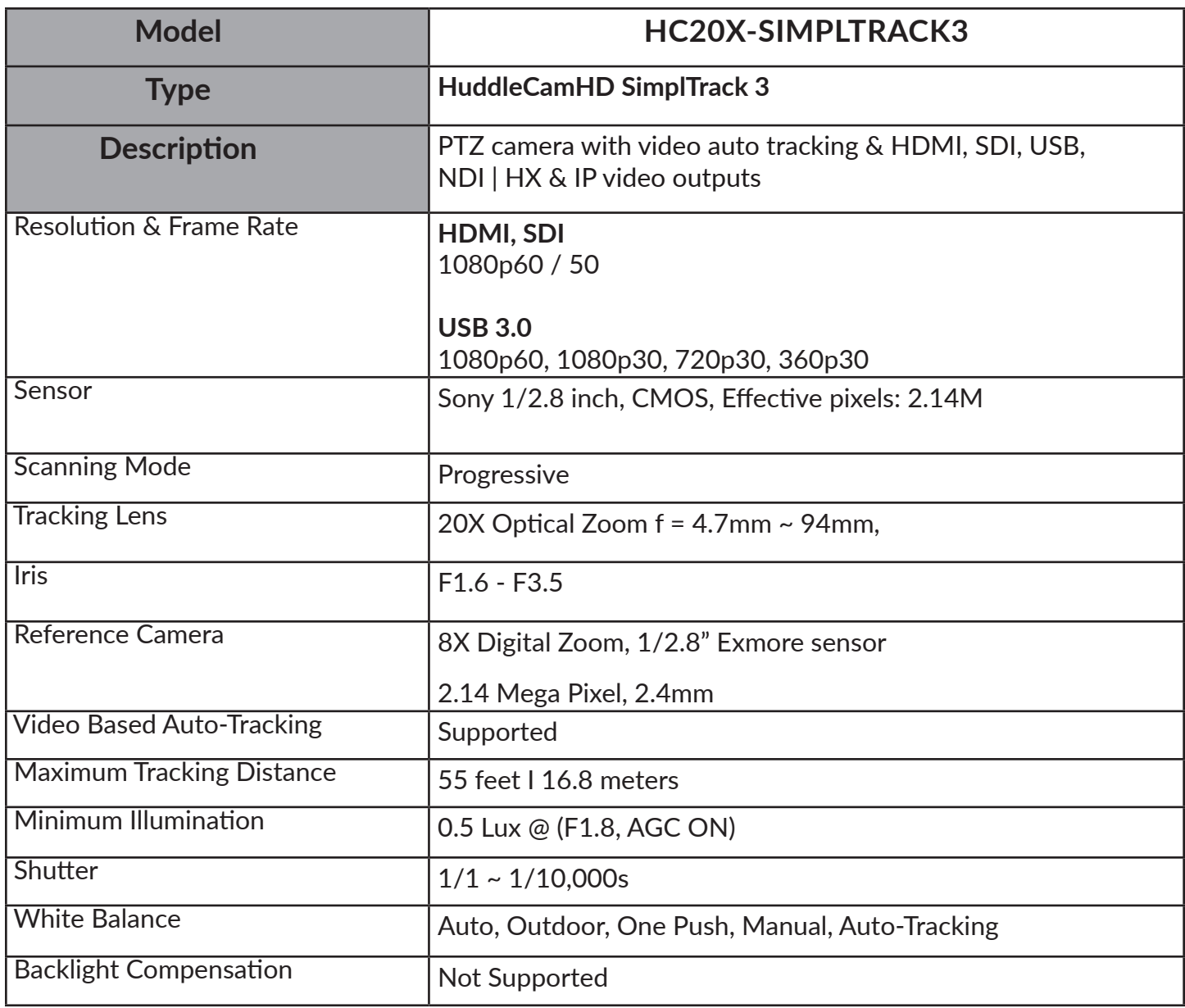

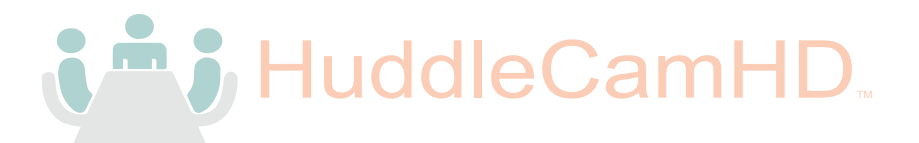

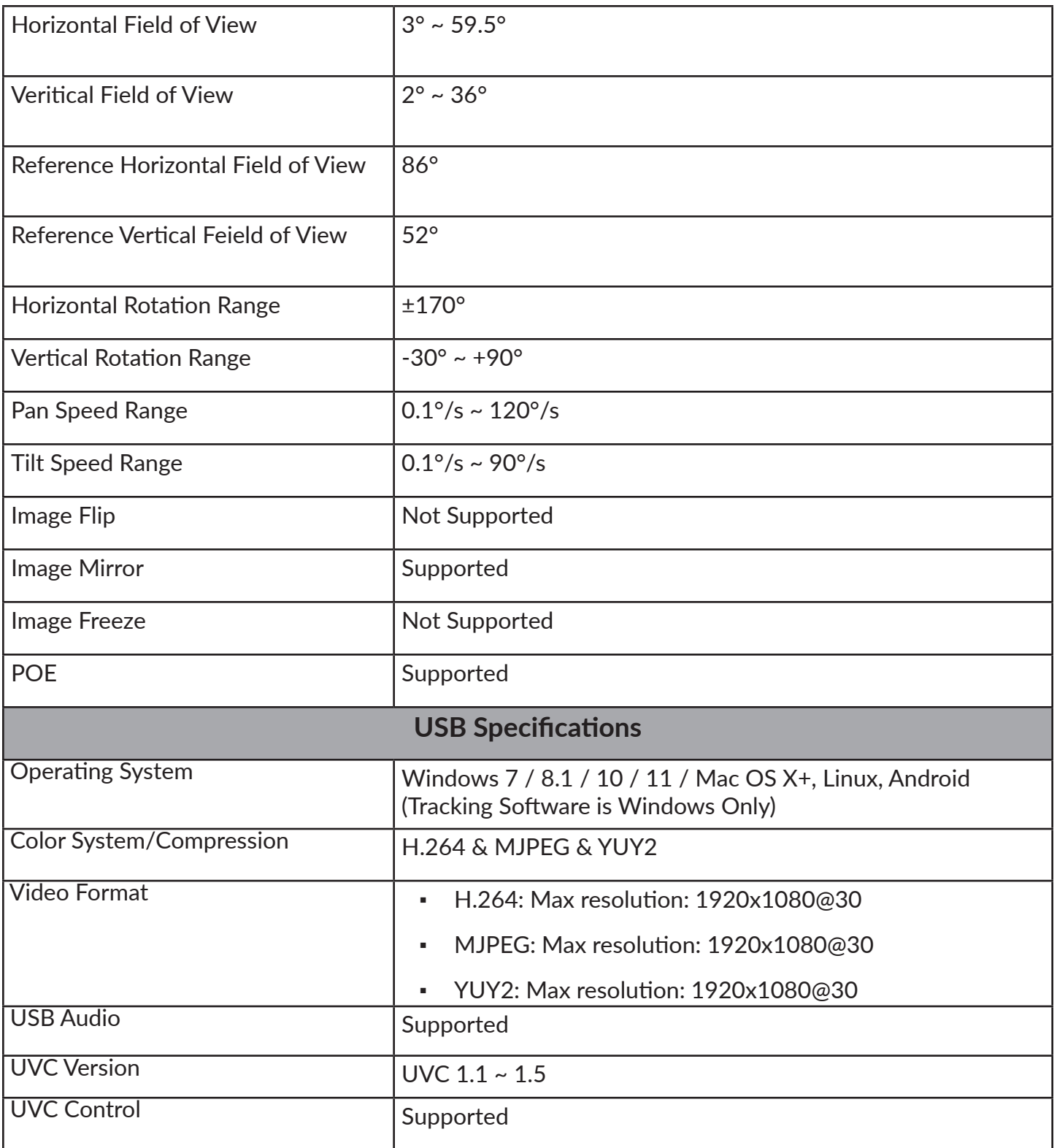

Note: YUY2 is disabled by default. Call preset #150 to enable YUY2. Call preset #150 two times in succession to disabled YUY2.

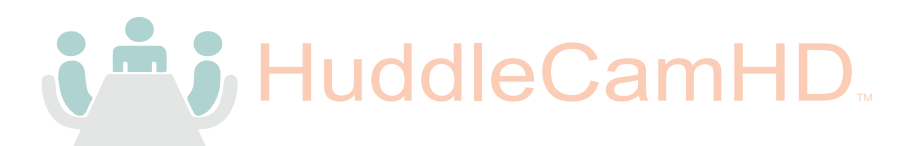

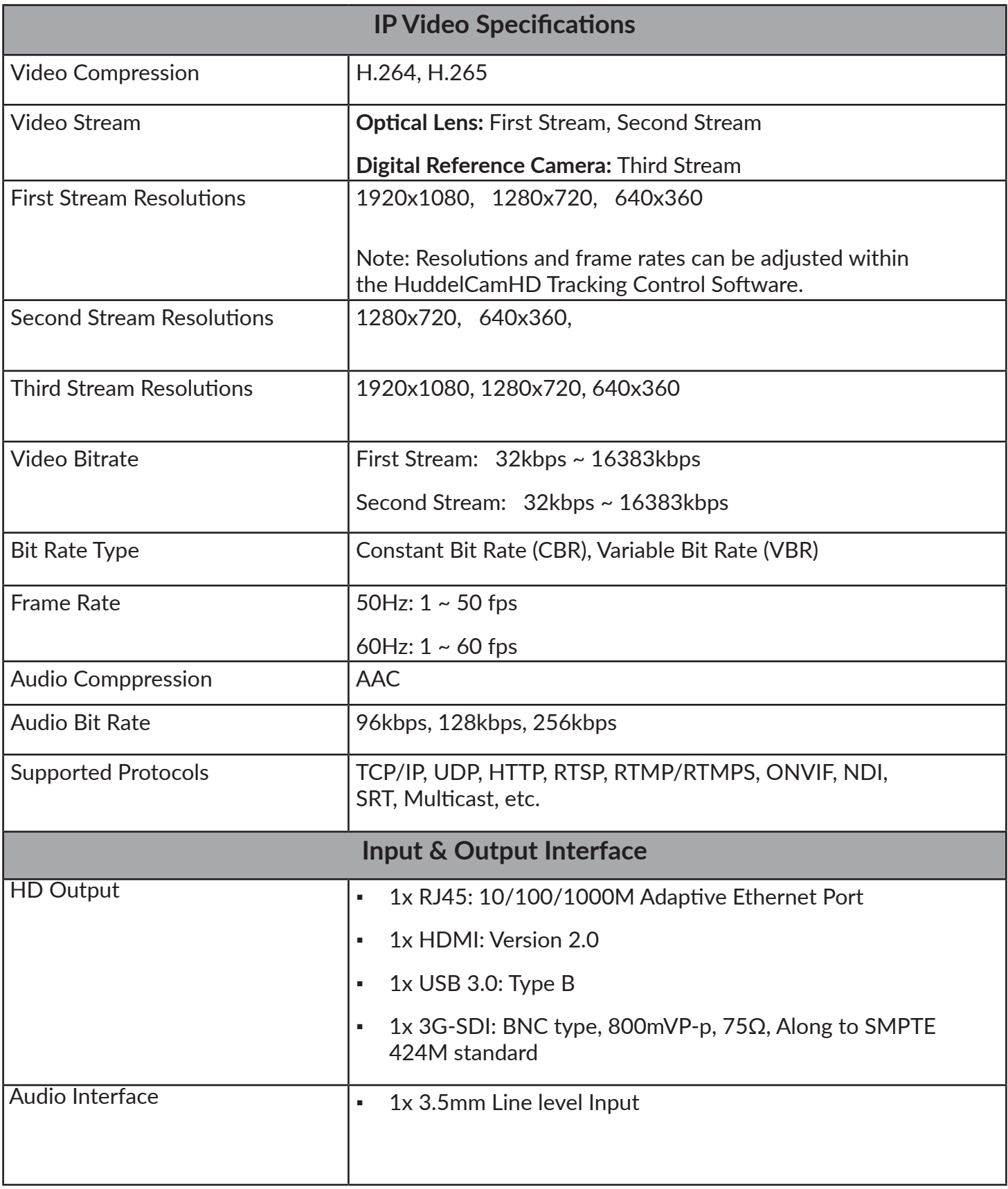

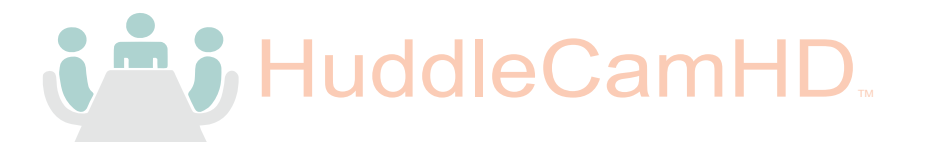

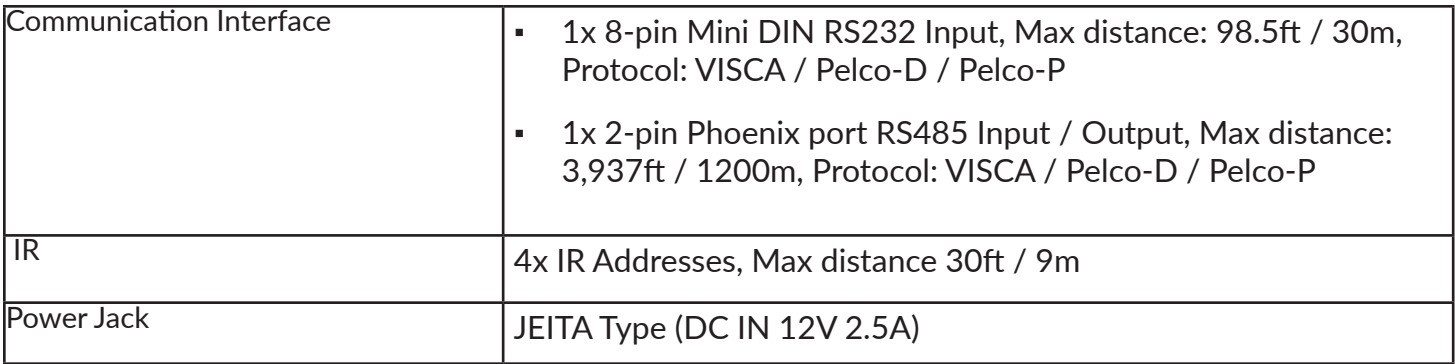

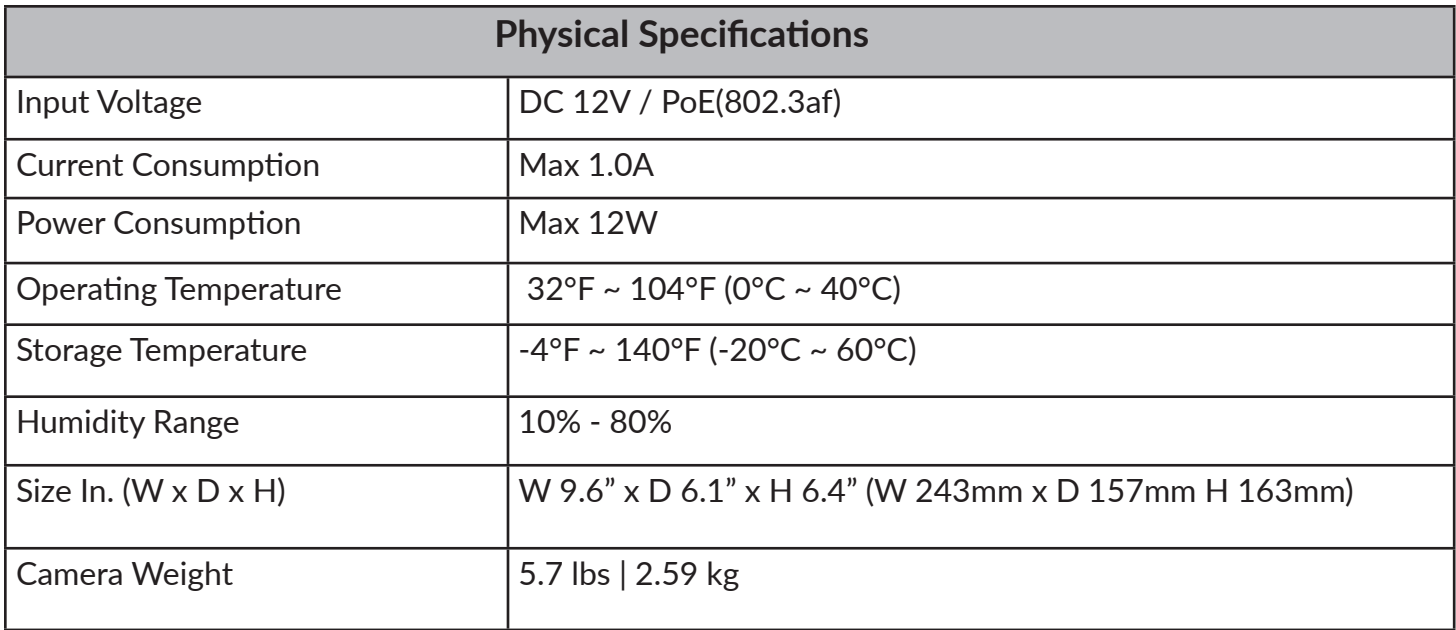

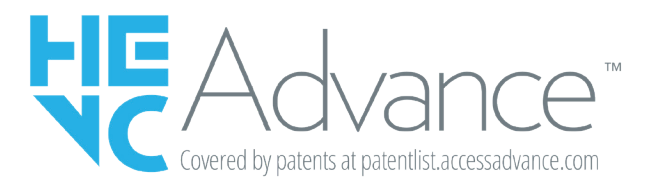

Covered by one or more claims of the HEVC patents listed at patentlist.accessadvance.com.

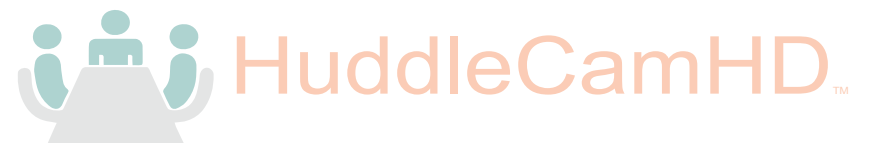

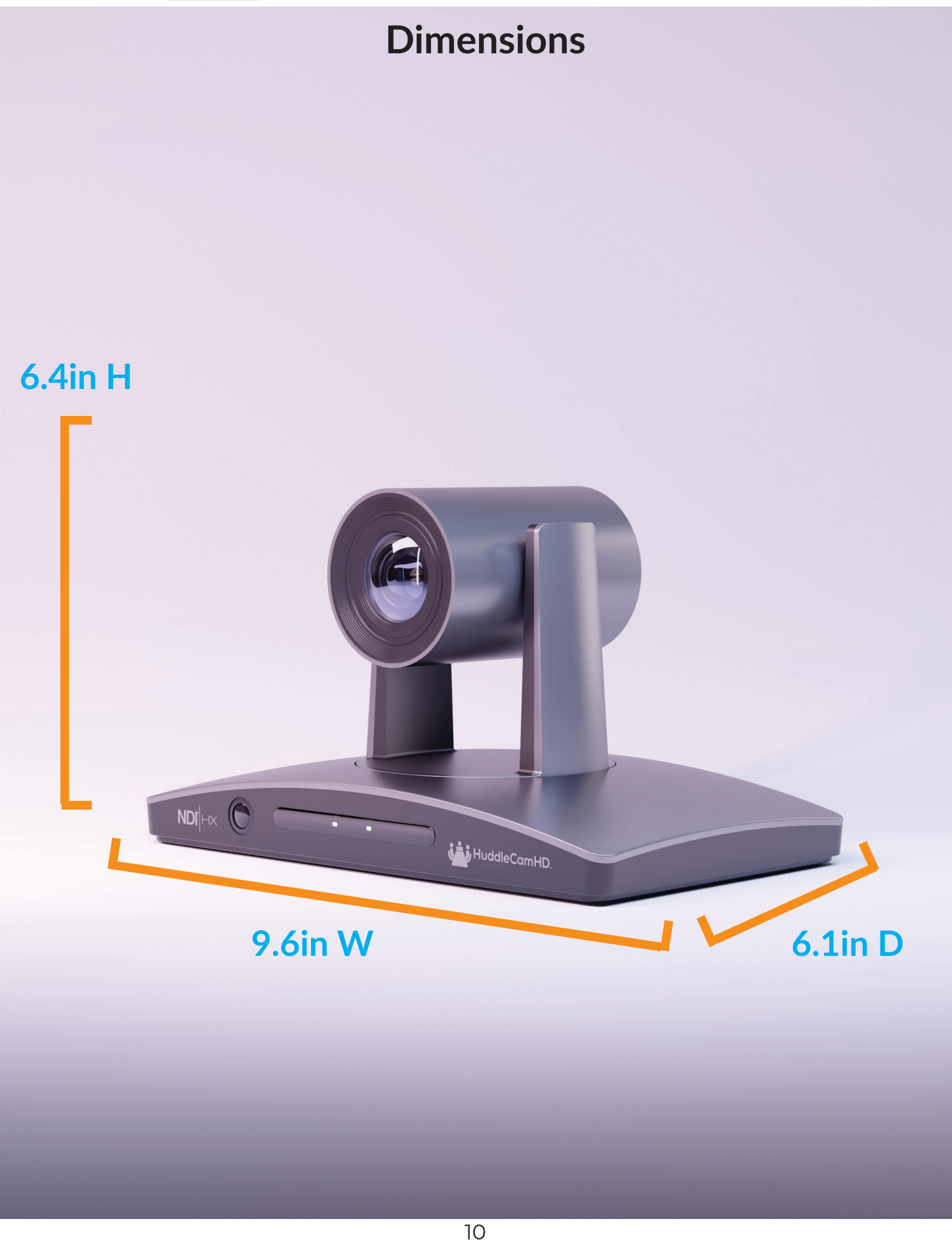

<sup>534</sup> Trestle Place Downingtown, PA, 19335 USA · Tel: +1(484)593-2247 · Email: support@huddlecamhd.com

# **Connection Guide**

1. To start your camera, please connect the power adapter to the DC-12V power connector port on the back of the camera, ensuring all connections are correct and secure.

2. The power indicator on the front panel of the camera will illuminate.

3. Once powered on, the camera will initialize. During this phase, it will rotate to the left and right limit positions, then both horizontal and vertical limit positions. After these limit checks, it will stop at the center position. Once the camera has stopped moving, the initialization will be complete.

(Note: If preset 0 is saved, The camera will stop move to preset 0 after completing the initialization)

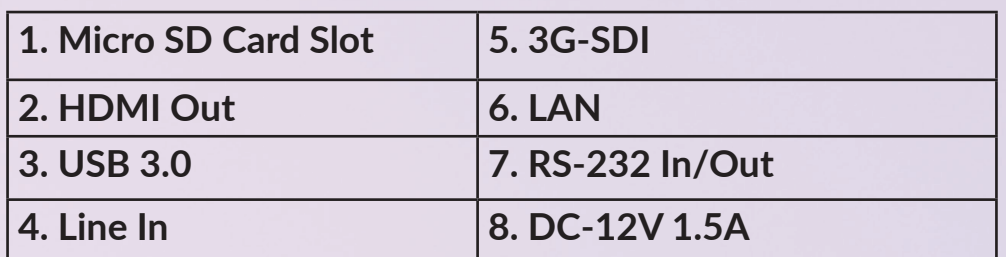

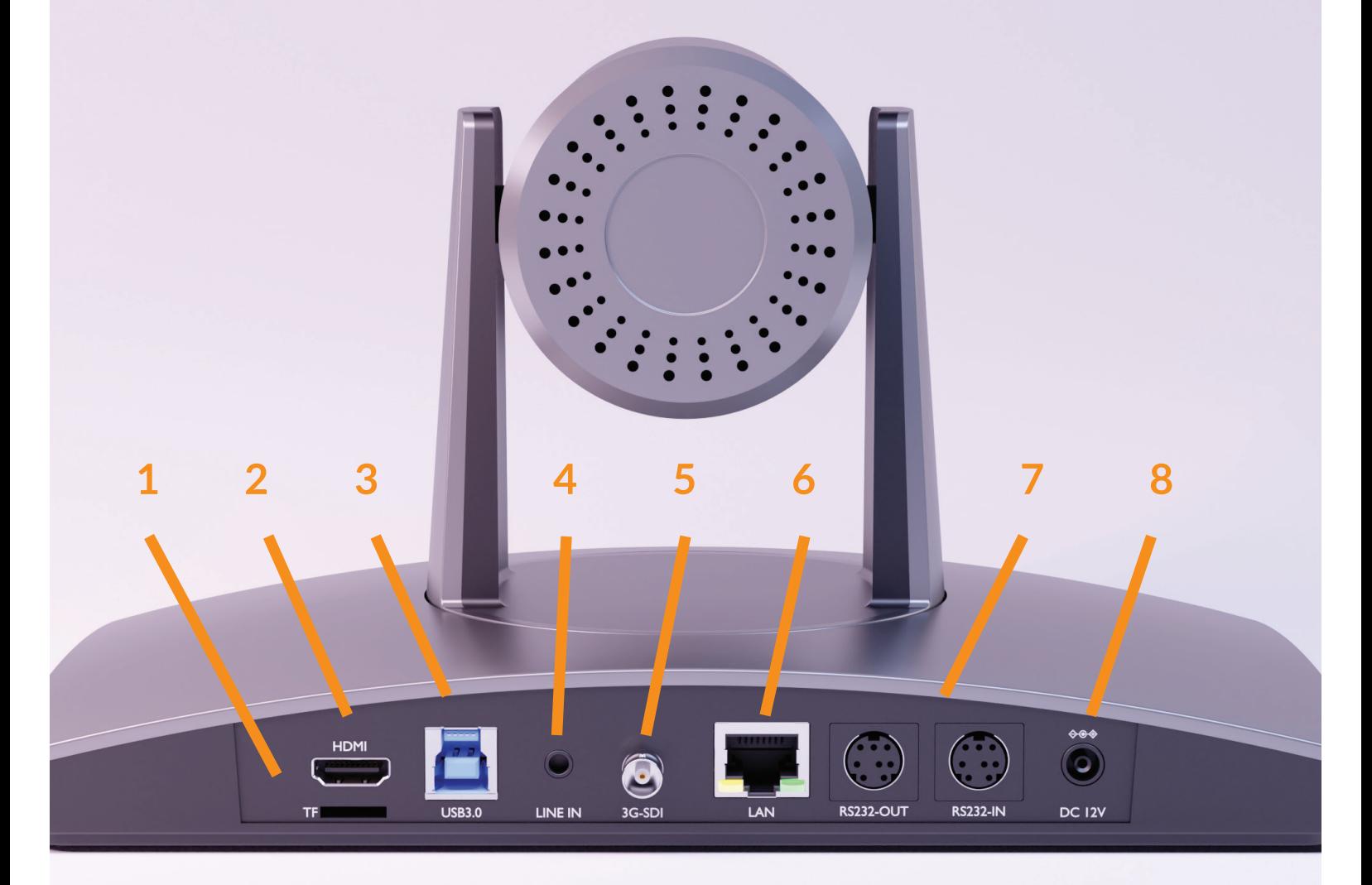

# **IR Remote Controller Guide**

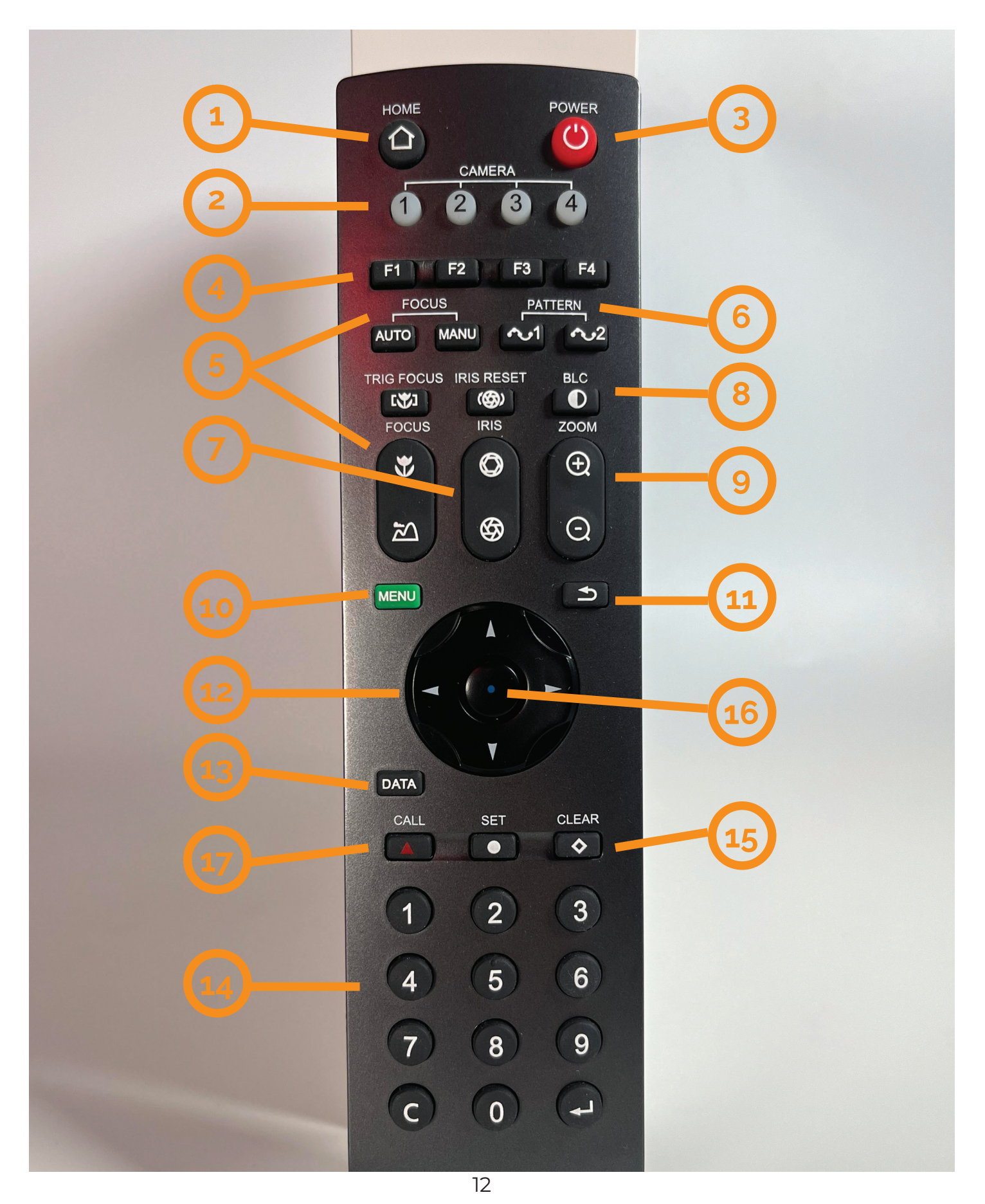

534 Trestle Place Downingtown, PA, 19335 USA · Tel: +1(484)593-2247 · Email: support@huddlecamhd.com

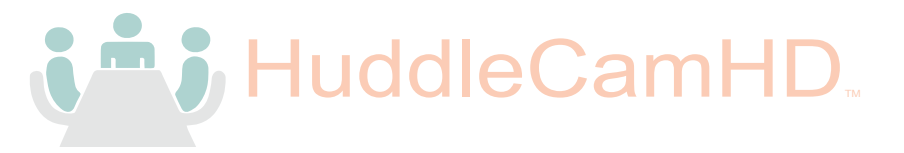

#### **1. Home Button**

Press to send the camera to the preset Zero position. This is the same position the camera assumes after it's been powered on.

#### **2. Camera Selection Buttons**

Used to switch between IR channels when using multiple cameras.

#### **3. Power Button**

Used to the turn the camera on and off.

#### **4. Shortcut Buttons (F1, F2, F3, F4)**

F3: Start Tracking. F4: Stop Tracking

#### **5. Focus**

Choose between Auto or Manual focus modes.

**5.a ) "Trig Focus button"** enables auto focus whenever the camera is zoomed in. Near / Far allows focus adjustment while in manual focus mode.

#### **6. Pattern Buttons**

Used to activate Scan Pattern 1 and Scan Pattern 2.

#### **7. Iris**

Use the Open / Close options to open and close the Iris.

**7.a)** Reset the Iris to the default value using the "**Iris Reset button."**

#### **8. BLC Button**

Used to Enable or Disable the Backlight Compensation.

#### **9. Zoom Buttons**

Used zoom in or out.

#### **10. Menu**

Used to open or close the On Screen Display Menu.

#### **11. Back Button**

Used to return to a previous menu, while in the OSD Menu.

#### **12. Directional Buttons**

**In the OSD Menu:** Navigate through the Menus.

**Outside the OSD Menu: Pan and Tilt the Camera.** 

#### **13. Data Button**

Used to enable or disable the display of the Pan/ Tilt Angle, the Zoom magnification, the Time, and other prompt messages.

#### **14. Number Keys**

Used to input numbers.

#### **15. Clear Button**

Used to cancel an action.

# **On-Screen Display**

**Image**

### **Main Menu**

![](_page_14_Picture_2.jpeg)

Press the [Menu] button to display the OSD Menu. Use the arrow buttons to navigate the OSD menu, the [Home] button to make selections, and the [Menu] button to go back a sub-menu.

The following images show the sub-menus appearing in their default state upon opening the OSD menu.

## **Image Sharpness 5 Brightness 5 Contrast 7 Gamma 2 2DNR 3 3DNR 3 DRC 0 Mirror Off Flip Off**

**Sharpness:** Affects how crisp the image appears. Can be adjusted from 0 to 11.

**Brightness:** Overall lightness or darkness of the image. Adjustable range from 0 to 14.

**Contrast:** Increase or decrease the intensity of lights and darks. Adjustable range from 0 to 14.

**Gamma Mode:** Affects the luminance of each pixel in relation to the brightness level. Adjustable range from 0 to 4.

**2DNR:** Improve image fidelity based on individual frame analysis. Adjusts 2D Noise Reduction Level ranges from Off to 5.

**3DNR:** Improve image fidelity by measuring differences between subsequent frames. Adjusts 3D Noise Reduction Level ranges from Off to 5.

**DRC:** (Dynamic Range control) Adjustable range from 0 to 5.

**Mirror:** Flips the image horizontally. On or Off.

**Flip:** Flips the image vertically. On or Off.

![](_page_15_Picture_0.jpeg)

### **Exposure**

![](_page_15_Picture_222.jpeg)

#### **Exposure Mode:**

#### **Auto:** Adjustable:

 **Anti-Flicker:** Choose Off, 50HZ, or 60HZ to keep certain light sources such as florecent bulbs from flickering in the image.

 **BLC:** Ability to enhance the visibility in a scene by turning the backlight. On or Off

 **EXP-Comp:** Allows the camera to automatically adjust the exposure depending on the lighting. On or Off

 **Level:** The degree to which the ex posure is automatically adjusted.  $-7$  to  $+7$ 

#### **Manual:** Adjustable:

 **Gain:** from 0 to +14 **Speed:** 1/60, 1/90, 1/100, 1/125, 1/180, 1/250, 1/350, 1/500, 1/725, 1/1000, 1/1500, 1/2000, 1/3000, 1/4000, 1/6000, 1/10000. **Iris:** CLOSE, F1.6, F2, F2.4, F2.8, F3.4, F4, F4.8, F5.6, F6.8, F8, F9.6, F11, F14

#### **Shutter:** Adjustable:

 **Speed:** 1/1, 1/2, 1/4, 1/8, 1/15, 1/30, 1/60, 1/90, 1/100, 1/125, 1/180, 1/250, 1/350, 1/500, 1/725, 1/1000, 1/1500, 1/2000, 1/3000, 1/4000, 1/6000, 1/10000

#### **Iris:** Adjustable:

**Iris:** CLOSE, F1.6, F2, F2.4, F2.8, F3.4, F4, F4.8, F5.6, F6.8, F8, F9.6, F11, F14 **Anti-Flicker:** Off, 50HZ, 60HZ

#### **Bright:** Adjustable:

**Bright:** Default at 14 Adjust from 0 to 27 **Anti-Flicker:** Default at Off Off, 50HZ, 60HZ

![](_page_16_Picture_0.jpeg)

### **Colortone**

![](_page_16_Picture_339.jpeg)

#### **Colortone Mode:**

#### **Auto:** Adjustable:

 **R. Gain:** Add or reduce the intensity of red color in the image. -7 to +7 **G. Gain:** Add or reduce the intensity of green color in the image.  $-7$  to  $+7$  **B. Gain:** Add or reduce the intensity of blue color in the image.  $-7$  to  $+7$  **WB-SENSI:** Set the white balance sensitivity to Middle, High, or Low. **Saturation: Adjust the vibrancy of** the colors in the image. 0 to 14 **Hue:** Adjust the tint of the colors in the image. 0 to 14

#### **Manual:** Adjustable:

 **R. Gain:** Add or reduce the intensity of red color in the image. 0 to 16 **B. Gain:** Add or reduce the intensity of blue color in the image. 0 to 16 **Saturation: Adjust the vibrancy of** the colors in the image. 0 to 14 **Hue:** Adjust the tint of the colors in the image. 0 to 14

#### **Indoor:** Adjustable:

**Saturation: Adjust the vibrancy of** the colors in the image. 0 to 14 **Hue:** Adjust the tint of the colors in the image. 0 to 14

#### **Outdoor:** Adjustable:

**Saturation: Adjust the vibrancy of** the colors in the image. 0 to 14 **Hue:** Adjust the tint of the colors in the image. 0 to 14

#### **OPWB:** Adjustable:

 **One Push Trigger:** Press OK to White Balance the camera. **Saturation: Adjust the vibrancy of** the colors in the image. 0 to 14 **Hue:** Adjust the tint of the colors in the image. 0 to 14

#### **Static:** Adjustable:

 **Color Temp.:** Affects the warmth or coolness of the image**.** Defaulted at 4500K. Adjust from 2800 to 6500 by increments of 100 **Saturation: Adjust the vibrancy of** the colors in the image. 0 to 14 **Hue:** Adjust the tint of the colors in the image. 0 to 14

#### **Camera**

![](_page_16_Picture_340.jpeg)

#### **Camera:** Adjustable:

 **Run Scene:** This mode is set to Indoor and is not adjustable. **Digital Zoom:** Enables the digital magnification of the image. On or Off.

 **Zoom Times:** Only available when digital zoom is turned on. Digitally multiply the zoom magnification of the camera. X1, X2, X3, X4, X5, X6, X7, X8

![](_page_17_Picture_0.jpeg)

![](_page_17_Picture_201.jpeg)

**Pan/Tilt Speed**: Determine how quickly the camera Pans and Tilts. Adjustable range from 1- 7

**PTZ TRIG AF:** On, Off

**Power Up Action: Determine the position** the camera will take up when powering on.

Choose from Home, Preset 1, or Preset 2

#### **System**

**System**

![](_page_17_Picture_202.jpeg)

**Address:** Adjust the address assigned to the camera. 1 -7 for the control protocol.

**IR Address:** Set the IR address for the camera's IR remote: 1 - 4

**Mount Mode:** Stand or Ceiling **(Inverted)**

**Protocol:** Choose the control protocol used.

Visca, Pelco-D, Pelco-P

**Baudrate:** 2400, 4800, 9600, 38400

**Multiple Mode:** On or Off

**Video Format:** Choose the video Format.

1080P50 or 1080P60

**Language:** English, Chinese

**Display Info:** On, Off

**TrackType:** Set the camera to auto-track or autoframe by choosing from Tracking or Framing.

**Defaults:** Select Confirm and hit confirm, to reset the camera OSD settings back to the default values.

# **Serial Communication Guide**

## RS-232 Interface

![](_page_18_Picture_203.jpeg)

![](_page_18_Picture_204.jpeg)

![](_page_18_Picture_5.jpeg)

### For Intial Connection **For Daisy Chain Control**

![](_page_18_Picture_205.jpeg)

### **RS232 Communication Control**

This camera can be controlled vis RS-232. The parameters for RS-232C are as follows:

![](_page_18_Picture_206.jpeg)

### Operating Environment

- Operating System: Windows 7 / 8.1 / 10 / 11, Mac OS X, Linux, Android
- Network Protocol: TCP/IP
- Client PC: P4 / 128M RAM / 40G HDD / supported scaled graphics card, support for DirectX 8.0+.

### Equipment Installation

- 1. To connect your camera to your network, run a CAT 5 or CAT 6 cable from the camera directly into a network switch.
- 2. Turn on power.

![](_page_19_Figure_8.jpeg)

Picture 1.2 Connections to LAN via patch cable to LAN wall jack or LAN Switch

Note: To pull the main RTSP stream please use the following URL: rtsp://<camera IP>:554>/main.h264 (example: rtsp://192.168.111.85:554/main.h264)

Note: To pull the sub RTSP stream please use the following URL: rtsp://<camera IP>:554>/sub.h264 (example: rtsp://192.168.111.85:554/sub.h264)

Note: To pull the 3rd stream please use the following URL: rtsp://<camera IP>:554>/sub. h264 (example: rtsp://192.168.111.85:554/3.h264)

![](_page_20_Picture_0.jpeg)

#### Discovering your Network Info

To discover your IP address range/scheme, Subnet Mask, Gateway, & First DNS, follow the instructions below for Windows or Mac OS. You may need to talk with your IT department to obtain this information.

#### Windows

- 1. Open the Start menu and type "CMD" into the search bar.
- 2. Once the Command Prompt is open, type in "ipconfig" and press the Enter key.
- 3. Scroll down to the section titled "Ethernet adapter Ethernet" or "Ethernet adapter Wireless Network Connection".
- 4. Locate the "IPv4 Address" in that section. This is your computers local IP address.
- 5. In the example above, the PC's local address is "192.168.15.117", making the network range "192.168.15".

![](_page_20_Picture_66.jpeg)

![](_page_21_Picture_0.jpeg)

Mac

- 1. Open a new Finder window and go to the Applications folder.
- 2. Open the Utilities folder and select the Terminal program.
- 3. Once the Terminal program is open, type in "ipconfig getifaddr en0" and press the Enter key.

![](_page_21_Picture_5.jpeg)

4. In the example above, the Mac's local address is 192.168.17.107", making the network range "192.168.17".

# **HCHD Tracking Control Software & Setup**

### **Downloading the Software**

- 1. Follow this link to ["www.huddlecamhd.com/support-utilities](https://huddlecamhd.com/support-utilities/)"
- 2. Scroll down the page and click the "**download**" button underneath Tracking Control Software.

![](_page_22_Picture_4.jpeg)

# **Device Management Panel**

The Device Management Panel is used to connect HuddleCamHD tracking cameras to the Tracking Control Software and is also used for Remote Configuration. This is the first window you will see upon opening the software.

## **Connecting Your SimplTrack 3 to the Tracking Software**

- 1. Ensure the camera is powered on (This can be done using the included power supply or via POE.), then connect to a Local Area Network (LAN).
- 2. Open the HuddleCamHD Tracking Software and you will be brought to the Device Management panel.
- 3. Click "**Start Search**" in the bottom section of the software to search for cameras on the same subnet mask as your PC. Select your camera and click "**Add to client**".
	- o **Note:** The camera utilizes DHCP by default. If your PC is also utilizing DHCP this search should find your camera.

![](_page_23_Picture_74.jpeg)

![](_page_24_Picture_0.jpeg)

4. Alternatively, you can click "**+ Add Device"** in the top left corner to manually add a camera to the software using the camera's IP address & Port (Default: 5000), or import using a \*.csv. **Note:** Although not needed by default, the login credentials are Username: "admin", Password: "admin"

![](_page_24_Picture_81.jpeg)

- o You should see the window shown above. The Add window displays your camera's name, IP address, and port. There will also be a blank username and password section, which will only require these if you've previously implemented them. You do not need to change any of this information, just click "**Add**".
- 5. Your camera should now be included in the device list. In this list, you can see the Nickname of your camera, its IP address, Camera Type, the Firmware Version, and the connection status to the Main session, and Sub session.
- 6. If you have multiple devices already connected, hover your mouse over the camera in the device list and click once. This will highlight the camera you wish to use in blue.
- **7. Before moving to the Main View**, it's important to check the camera's settings to ensure they match up with your live streaming, recording, or conferencing system. To do this, click the Remote Configuration button above the device list while your camera is selected.

# **Remote Configuration Window**

There are seven tabs within the Remote Configuration Window: **Streaming, Network, Rtmp, Protocol, Upgrade, UN/PW, Record, and NDI.** 

![](_page_25_Picture_2.jpeg)

# **Streaming Tab**

The streaming tab handles both the camera's video stream settings and it's audio stream settings. In the image above, you can see the video stream settings in the left column of the window and the audio stream settings in the right column of the window.

### **Video**

**Streaming Type:** This camera is sending out three individual streams simultaneously: **Main Stream, Sub Stream, & Stream 3.** When making changes to the streaming settings, it is important to note which stream is currently selected in this drop-down tab. When you select a stream type, the changes you make in the video stream tabs below it will only be applied to the selected stream type.

> o **Example Image Above:** If you adjust the resolution settings, and click "Save", the resolution changes will only be applied to the Main Stream.

**Resolution:** Main Stream: 1080P, HD720, 640x360 Sub Stream: HD720, 640x360 3rd Stream: 1080P, HD720, 640x360

**Video Rate Type:** All Streams: CBR, VBR

**Max Rate (Kbps):** 1 ~ 16383 Kbps

**Frame Rate:** All Streams: Fullfps, 1~60fps

**Key Frame Interval:** This feature is designed to allow the user to determine how often the entire image is transmitted. We recommend leaving this setting at 60 for the Main Stream, 30 for the Sub Stream, & 30 for Stream 3.

**Video Coding Type:** All Streams: H264, H265 **Encoding Level:** All Streams: High, Main, Base. We recommend setting the Main Stream to High, the Sub Stream to Base, Stream 3 to Base.

#### **Audio**

**Channels:** options: Stereo **Encode Type:** AAC **Sample Rate:** options: 48KHz **Audio Rate:** options: 48Kbps, 64Kbps, 96Kbps, 128Kbps **Input Pin:** options: LineIn **Volume:** Adjustable levels from 0 to 100.

# **Network Tab**

Here, you can see the camera's IP address, Mask, Gateway, DNS 1, DNS 2, rtsp port, and app port. The camera is connected by default using DHCP settings, but you can switch it to Static IP using the drop down tab and then manually input the information.

![](_page_27_Picture_36.jpeg)

While In DHCP mode, the adjustments can only be made to the RTSP port and the app port.

While in DHCP mode, the IP address, Mask, Gateway, DNS 1, & DNS 2 will be automatically assigned. Default IP address: 192.168.1.180 while in Static or no connection to a DHCP server.

# **Rtmp Tab**

This tab allows you to send any of the camera's three video streams directly to a live streaming service using one of four available RTMP channels.

For example, if we want to send the camera's Main Stream (Main Video feed) to a live streaming service using RTMP 1, the steps are as follows.

- 1. Check the box next to RTMP 1 to enable its RTMP stream.
- 2. Make sure Main stream is visible in the drop-down tab beneath RTMP 1.
- 3. Copy and paste the stream URL of your live live streaming service into the box beside RTMP 1 and ensure it ends in a forward slash.
- 4. Copy and paste your stream key directly after the URL you pasted into the box.
- 5. Click save.
- 6. Now you should see the camera's Main Stream live on YouTube.

![](_page_28_Picture_69.jpeg)

# **Protocol Tab**

This tab allows for the enabling of TCP or UDP control methods. It also allows you to switch from a client device to a server device. TCP and UDP control methods are disabled by default. If you intended to control the camera using an IP or serial joystick, either TCP or UDP will need to be enabled depending on the protocol used by the device.

![](_page_29_Picture_28.jpeg)

# **Upgrade Tab**

This tab is used for upgrading the camera's firmware, and here you can also see the current version of the firmware the camera is using.

![](_page_30_Picture_77.jpeg)

#### **Upgrading Your Camera's Firmware**

- 1. To check your firmware, visit https://huddlecamhd.com/firmware-updates/.
- 2. On the left-hand side of the page, you will see a list of all HuddleCamHD camera models. Select HC20X-SIMPLTRACK3. This will bring you to a page where there will be a download link to the latest firmware file.
- 3. Once the file has been downloaded, open it. There will be an application file, two text documents, and a \*.img file.
- 4. If the number on the \*.img file and the camera version number shown in your software match, you have the latest firmware. If not, click the three dot button in the software next to the upgrade button. Then select the \*.img file in the pop-up window.
- 5. With the \*.img file loaded, click upgrade.
- 6. Your camera will reboot and once the restart is completed, it will have the latest firmware.

# **UN/PW Tab**

This tab is for managing the security of your camera. If you would like to change your camera's name, you can do so here. You can also set a password for the camera. The old password is defaulted to "admin".

You can set the time format and choose whether or not it is displayed on screen.

This Tab also allows you to reset and reboot your camera.

![](_page_31_Picture_83.jpeg)

#### **• Changing your password:**

- 1. Enter your Old password. If you've never used a password for this camera, the old password will be "admin" by default.
- 2. Enter your new password in the box below.
- 3. Enter your new password again in the confirm box.
- 4. Click Save.
- **• Enable NTP:** Checking this box will enable compatibility with Network Time Protocol.
- **• Display Time:** Check this box to display time over main video feed.

# **Record Tab**

This tab allows you to toggle the camera's recording to a connected SD card on or off. This tab will only be visble while there is an SD card slotted into the camera. When connecting the SD card, it is recommend to restart your camera.

The Status light will flash when recording is in progress.

At the bottom of the tab, you can view the capacity of your connected SD card, the amount of space used, and the remaining space you have available for recording.

![](_page_32_Picture_57.jpeg)

#### **Recording Video Directly to your Desktop:**

To record video to your desktop, there is no need to visit the record tab. Simply click the red record icon in the bottom right-hand corner of the main view screen. When you are done, click the stop button to the right of the record button.

The video file can be found in your file explorer under the following folders: Local Disk (C): > Program Files (x86) > HuddleCamHD > save\_video

# **NDI Tab**

This tab allows you to configure the camera's NDI parameters.

The local device name as recognized by other NDI devices.

If your device is not being seen by other NDI devices, you can enable NDI Discovery Server by checking the box and clicking save.

![](_page_33_Picture_30.jpeg)

# **Main View Panel & Auto-Tracking Setup**

This panel gives you access to the **Camera's Video Feed**, **PTZ Control**, **OSD Menu**, **Preset Control**, **Settings**, **Recording,** & **more.**

![](_page_34_Picture_2.jpeg)

![](_page_35_Picture_0.jpeg)

Clicking on the main view panel will bring up a window comprised of three sections.

- 1. The **Device section,** located in the top left of the window, shows you every camera that is currently connected to the HuddleCamHD Tracking Control Software.
	- **Double-click a Device:** Selects the device and brings its main RTSP video feed into the viewing window. You can select multiple devices for simultaneous viewing while in multiview.
	- **Right-click a Device:** While in Main View with a cell selected, you can right-click the camera in the Device section. This will allow you to select which of the three video streams you would like to see in the selected cell. With four available cells, you can view all of the camera's video streams simultaneously.
	- The SimplTrack 3's three video streams are as follows:
	-
	- Ŝ **Reference Cam: Sub RTSP feed**
	-

Ŝ **PTZ High: Main RTSP feed** Ŝ **PTZ Med: RTSP Stream 3 feed**

![](_page_35_Picture_10.jpeg)

2. The **Camera Control section,** located in the bottom left, allows for manual P/T/Z control of the camera, as well as the ability to adjust the **Focus, Zoom**, **Iris**, access the **OSD** via the menu button, **Set** and **Call Presets, Start** and **Stop Tracking**, and access to the **Settings Menu.**

#### **Setting, Calling, and Clearing a Preset:**

- 1. Pan, tilt, and zoom the camera into the desired location.
- 2. Use the up and down arrow buttons or type a number into the preset box. For this example use preset #4.
- 3. Click "Set".
- 4. Move the camera to a different location.
- 5. Input preset #4 into the preset box, then click "Call". The camera will move back to the preset #4 location.
- 6. If you want to change preset #4, you can input it into the preset box and click, "Clear". You can now create a new preset camera position using #4.

![](_page_35_Figure_19.jpeg)

![](_page_36_Picture_0.jpeg)

3. The **Live Video Feed section** is on the right half of the window. Along the bottom of the window, there are options to take a screenshot, record, mute, or unmute the audio coming from a connected device, stop the video feed, enter a single window view, enter a quad view, and lastly enter a full-screen view.

![](_page_36_Picture_2.jpeg)

Clicking the Settings button will bring up the camera tracking settings and there are four tabs used to fine-tune the SimplTrack 3 tracking settings. The tabs are **Basic 1**, **Basic 2**, **Senior 1(Not Active in auto-tracking mode)**, and **Senior 2**.

After connecting your camera to the software and checking to see that it's been configured properly, you will need to go into the camera tracking settings to set up auto-tracking.

### **Basic 1 Tab**

In the basic parameters section, you can select the **Video format** for the tracking lens of the camera, the **Baud rate**, the **Protocol**, and the **Device address**.

Below the basic parameters section are the **Position Correct**, **Face Height**, and **Debug buttons**.

**Position Correct:** We have built this feature into the software to realign the primary optical zoom lens with the tracking sensor. Clicking the Position Correct button will bring up the sensor lens view alongside the main lens view with a crosshair in each respectively. Use the arrow keys to move the crosshairs into matching positions, then press okay. Press the Return button to close position correct.

**Face Height:** Clicking the Face Height button provides up and down arrow keys and an adjustable range from 0 to 200 to fine-tune the image frame while tracking based on the height of the presenter's face. Click the Face height button, adjust the height up or down using the arrow keys, press okay, and then press return.

**Debug:** This feature is Off by default. Turning this feature on will place a box around anything the camera thinks is a tracking subject, showing precisely what the camera is tracking. This way, you can correct tracking errors by adjusting the Lecturer zone or adding a Blocking zone over an object the camera mistakenly determines it needs to track.

![](_page_37_Picture_9.jpeg)

# **Tracking Zone & Blocking Zones**

These zones determine the area in which the camera tracks, what obstacles the camera needs to avoid, and areas in which you want the camera to hold or maintain a shot.

**Track Area:** We recommend users set this zone before setting up any other zones. This is the broad area the user will permit the camera to track. The camera will only tracking outside this area if the outside platform feature is turned on. Clicking the Track Area button will move your mouse cursor into the display window. Click and drag the box to highlight the area you want the camera to track within. Press save to save this area.

**Blocking Zones:** These zones are used to stop the camera from tracking in specific areas and to stop the camera from tracking confusing objects. To define these areas, check the box next to the numbered blocking zone, then click and drag your cursor in the display window to highlight an area you want the camera to ignore.

![](_page_38_Picture_4.jpeg)

![](_page_39_Picture_0.jpeg)

![](_page_39_Picture_1.jpeg)

In the use case above, the SimplTrack 3 has been placed in a studio to capture a demonstration that has two main presentation areas.

**• Track Area:** This zone is represented by the green bounding box and has been drawn to allow auto-tracking only inside its boundaries.

**• Blocking Zones:** These are placed in areas where we do not want the camera to track and are represented by red bounding boxes. In the Basic 2 section, we will discuss the outside platform feature, which will allow a presenter who was initially locked onto while inside the track area to be tracked while moving outside it. However, the camera cannot begin tracking a presenter starting inside a blocking zone.

**• Preset Zones: In the above image,** there is a blue box inside the Track Area indicating a Preset Zone. When the presenter enters this blue Preset Zone, the camera will go to a predefined position, fixing the frame on the presenter and the area until the presenter leaves the Preset Zone.

# **Preset Zones**

![](_page_40_Picture_1.jpeg)

**Preset Zones:** When a presenter enters this area, the camera will call a preset and remain there until the presenter leaves the area. To set a preset zone, click the set button underneath the corresponding zone. Once clicked, a pop up window will show the video feed, PTZ controls for positioning, and a few cells for action triggers.

From here you can use the ptz controls to move the camera to the preset position you would like it to move to whenever the presenter enters the preset zone, then click set and save.

(**Note:** We recommend using blocking zones to box out certain reflective surfaces, objects that may resemble a human, and high-traffic areas where tracking is unwanted. Zones should not overlap other zones. For best results, make sure each zone border has a gap between each other zone border.)

Please see the use case example of the Track Area, Blocking Zones, and Preset Zones on page 39.

![](_page_41_Picture_0.jpeg)

## **Call Action Triggers For Preset Zones**

These are used to implement Hex commands/ URL Strings. These commands are typically used by advanced users interested in programming triggered actions between devices. For most users, these features can be ignored.

#### **Example:**

- 1. Enable a hex command or URL string by first checking the box to the corresponding preset zone.
- 2. Determine the time delay by entering a value from 0 to 99. This will tell the software how long to wait after the camera has entered the selected preset before it will trigger the hex command or URL string.
- 3. Determine the Protocol. In the drop-down tab next to protocol, choose from TCP, HTTP, or UDP.
- 4. Enter the device's IP address you want to send the Hex command or URL string to.
- 5. Enter the port number.
- 6. Enter a hex command or URL string of the command you wish to send.
- 7. Click Save and Exit.
- 8. Resume use of the camera. Now whenever the camera moves into the selected preset zone, it will trigger the HEX command or URL string to be sent to the desired device.

What does all this mean?

Using this feature, you can program your camera so that every time it enters the preset zone you selected, it will tell another device that uses the same protocol to do something.

Let's say the SimplTrack 3 is part of a multi-camera setup in a theater, and the other device is a camera. When the SimplTrack 3 moves into the preset zone, the other camera is triggered to move and look at a specific area on the stage.

![](_page_41_Picture_15.jpeg)

![](_page_42_Picture_0.jpeg)

### **Basic 2 Tab**

**Tilt Motion:** Check this box to allow the camera to tilt while tracking. Uncheck to disable.

**Permanent Track:** Check this box to allow the camera to follow any moving object while tracking. Uncheck to disable.

**Auto Zoom:** Check this box to allow the camera to zoom in or out while tracking. Uncheck to disable.

**Outside Platform:** Check this box to allow the camera to track the subject as they move outside the specific Lecturer zone. Uncheck to disable.

**Reset Button:** Resets all tracking parameters.

**Track Sens.:** Adjust the sensitivity of movement detection. 0 to 7.

**(Note:** A lower sensitivity requires more movement to trigger camera movement. A higher sensitivity requires less movement to trigger camera movement**.)**

**Pan Speed:** Adjust the speed at which the camera pans while tracking. 0 to 7.

**Tilt Speed:** Adjust the speed at which the camera tilts while tracking. 0 to 7.

**Zoom Limit:** Adjust how closely the camera zooms while tracking. 0 to 7.

**Lost Timeout:** Affects how quickly the camera returns to preset zero after losing a presenter. 0 to 7 seconds.

**Target Lost Action:** What the camera does when it loses a presenter. Options are to return to preset 0 or preset 1 or stay in position.

**Power on State:** Determine whether the camera auto-tracks when powered on. It can be disabled by switching to Do not track.

**Gesture Recognition:** Turn "On" or Off" Raising both hands above the elbows to turn the cameras attention to you.

![](_page_42_Picture_16.jpeg)

![](_page_43_Picture_0.jpeg)

### **Senior 2 Tab**

**Mode:** Adjust the control method of the camera.

• Options include: Network & Serial Port.

**Connected Protocol:** Protocol connection type.

• Options include: TCP & UDP

**As:** Designate whether the camera is a server or client

• Options include: Server & Client

**Director IP:** Designate the IP address of the device you wish to control while in Server mode

**Director Port:** Designate the Port of the device you wish to control while in Server mode.

**Connection Test:** Performs a connection test with the device and displays a status light

• Green: The connection is successful, and commands can be sent

• Red: The connection has failed and needs to be adjusted

![](_page_43_Picture_98.jpeg)

# **Remote Playback Panel**

### **Photobooth Functionality**

The Photobooth functionality allows you to take photos and record videos to a connected SD card. To do so you will need a Micro SD card plugged into the Micro SD Slot on the back of the camera. For best results, we suggest formatting the Micro SD card to NTFS.

#### **Recording Video to the Micro SD Card**

- 1. Select your camera from the Device Management page and select "Remote Configuration".
- 2. Select the "Record" tab to begin setup. This tab is only available if a Micro SD card is connected to the camera.

![](_page_44_Picture_95.jpeg)

- 3. Click the "SDCard Record" checkbox, then click the OK button to begin recording. o To disable, simply uncheck the "Record" checkbox then click OK.
- 4. To download the recorded video, enter the "Remote Playback" page from the top of the software.
- 5. Select your camera by double-clicking the name from the Device list.
- 6. Click the down arrow button to reveal the Download window, as shown below.

![](_page_44_Picture_96.jpeg)

7. Double-click the camera, then click the Download button to name the video file and browse your PC for a storage location.

534 Trestle Place Downingtown, PA, 19335 USA · Tel: +1(484)593-2247 · Email: support@huddlecamhd.com

![](_page_45_Picture_0.jpeg)

#### **Recording Video to the Micro SD Card**

- 1. Select your camera from the Main View page.
- 2. Click the Record button at the bottom of the software. This will immediately start recording to your computer.
- 3. Click the Record button again to stop the recording.
- 4. To download the recorded video, enter the "Remote Playback" page from the top of the software.
- 5. To locate the video use the File Explorer window and go to: C:\Program Files (x86)\HuddleCamHD\HuddleCamHD\save\_video

#### **Taking Snapshots from Live Video**

- 1. Select your camera from the Main View page.
- 2. Click the snapshot button to take a snapshot of the camera's current view.
- 3. This will open a window prompting you to name the file and save it to your computer.

#### **Taking Snapshops from a Video on Micro SD card**

- 1. Select your camera from the Remote Playback page.
- 2. Scrub the video for the timestamp you would like to take a snapshot of.
- 3. Click the snapshot button to take a snapshot of the camera's current view.
- 4. This will open a window prompting you to name the file and save it to your computer.

# **Auto-Framing Mode**

### **Switching From Auto-Tracking to Auto-Framing**

To switch to Auto-Framing Mode, go into the camera's On-Screen Display using the IR remote or the Camera Management Software. Go to the System icon, scroll down to mode, select Auto-Framing, and click enter. The camera will then reboot. The camera will be in Auto-Framing mode when the reboot sequence is complete.

Once the camera is in Auto-Framing Mode, the camera settings can be adjusted using the camera management software.

Most of the software settings and capabilities available from the Camera Management software will appear the same while the camera is in Auto-Framing Mode, with a few exceptions.

To start and stop framing, you can click the start or stop buttons in the window's bottom-left-hand corner.

**Blocking Zones:** These perform the same functions as they do while the camera is in auto-tracking mode. These are used to block out confusing objects or areas where you do not want the camera to frame.

**Control Zones:** Instead of assigning Preset Zones while the camera is in Framing Mode, you can assign what are called Control Zones. You can set up to four control zones from the settings menu in the image here.

![](_page_46_Picture_8.jpeg)

![](_page_46_Picture_9.jpeg)

![](_page_47_Picture_0.jpeg)

### **Auto-Framing Setup**

**1.)** To begin auto-framing, the first thing you will need to do is assign both Preset Zero and Preset One.

**Preset Zero Auto-Framing Mode:** Preset zero is your stage in this mode. The best way to assign your stage is to zoom the camera out in the area you will be auto-framing. Then save this position as preset zero.

**Preset One Auto-Framing Mode:** Preset one is assigned to your subject in auto-framing mode. To assign your subject, zoom in the desired amount on a single person on stage. While the camera is auto-framing, it will use this shot as a reference point.

**2.)** Once preset zero and preset one have been assigned, enter the camera settings and create your blocking and control zones.

To create a blocking zone, click on the box next to the numbered blocking zone and then click and drag your mouse in the area you would like to block out.

**3.)** Next, create your control zones. To create a control zone, click on the box next to the numbered control zone and then drag your mouse to the area you would like to auto-frame.

**Note:** In most use cases, such as classrooms or conference rooms, you only need one control zone.

**4.)** Enter the Basic 2 Tab and adjust your framing parameters after creating the zones.

Here, you can adjust the tracking sensitivity. In this case, you will be adjusting the framing sensitivity. This represents the sensitivity to which the camera responds to a participant entering the frame and then can frame them and existing participants.

You can also adjust the camera's zoom sensitivity and the zoom limit.

Target Lost Action: This represents what the camera will do when there are no longer participants to frame.

You can set this as preset zero, preset one, or stay.

**Power On State:** This defines what the camera will do immediately after powering on. You can set this to "Track" or "Do not Track."

![](_page_47_Picture_15.jpeg)

![](_page_47_Picture_142.jpeg)

![](_page_48_Picture_0.jpeg)

## **Senior 1 Tab**

This tab enables the implementation Hex commands/URL Strings. These commands are typically used by advanced users interested in programming triggered actions between devices. For most users, these features can be ignored.

#### **Example:**

- 1. Enable a hex command or URL string by first checking the box to the corresponding control zone or the box for On Exit.
- 2. Determine the time delay by entering a value from 0 to 99. This will tell the software how long to wait after the camera has entered the selected control zone before it will trigger the hex command or URL string.
- 3. Determine the Protocol. In the drop-down tab next to protocol, choose from TCP, HTTP, or UDP.
- 4. Enter the device's IP address you want to send the Hex command or URL string to.
- 5. Enter the port number.
- 6. Enter a hex command or URL string of the command you wish to send.
- 7. Click Save and Exit.
- 8. Resume use of the camera. Now whenever the camera moves into the selected preset zone, it will trigger the HEX command or URL string to be sent to the desired device.

## **Senior 2 Tab**

This tab remains the same as in Auto-Tracking Mode.

![](_page_48_Picture_126.jpeg)

![](_page_49_Picture_156.jpeg)

![](_page_49_Picture_157.jpeg)

id is HuddleCamHD.

![](_page_50_Picture_211.jpeg)

![](_page_51_Picture_0.jpeg)

![](_page_51_Picture_226.jpeg)

![](_page_52_Picture_0.jpeg)

![](_page_52_Picture_198.jpeg)

![](_page_53_Picture_0.jpeg)

![](_page_53_Picture_151.jpeg)

![](_page_54_Picture_0.jpeg)

![](_page_54_Picture_220.jpeg)

![](_page_55_Picture_0.jpeg)

![](_page_55_Picture_243.jpeg)

### Camera Maintenance

- 1. If the camera will not be used for a long time, power off the camera.
- 2. Use a soft cloth or lotion-free tissue to clean the camera body.
- 3. Use a soft, dry, lint-free cloth to clean the lens. If the camera is very dirty, clean it with a diluted neutral detergent. Do not use any type of solvent or harsh detergent, which may damage the surface.

## Unqualified Applications

• Do not shoot extremely bright objects for a long period of time.

• Do not operate close to powerful electromagnetic radiation, such as a TV or radio transmitter.

### Troubleshooting

- **• No image** 
	- 1. Check whether the power cord is connected, voltage is OK & power LED is lit
	- 2. Check whether the camera can "self-test" after startup. You can also press [\*] > [#] > [Auto Focus] on the IR remote to trigger the camera to perform the startup dance on repeat.
	- 3. Check that the video cable is connected to the destination device correctly.
	- 4. If using USB, check that a supported codec is selected in the software. If YUY2 is required, you will need to manually enable YUY2 on the camera by calling preset 150. Call preset 150 twice to disable YUY2.

### **• Image is shaky or vibrating**

- 1. Check whether the camera is mounted solidly to a steady horizontal and level surface.
- 2. Check the building and any supporting furniture for vibration. Ceiling mounts are often affected by building vibration more than wall mounts. Any external vibration that is affecting the camera will be more apparent when zoomed in (tele).

### **• The tracking camera seems to be off from the reference camera settings**

- 1. Manually move camera back into place or rebuild tracking zones.
- 2. Enter the Advanced Parameters settings and click the Pos Correct button. Once the tracking camera stops moving, align the crosshair sof the tracking camera to match the crosshairs of the reference camera.

### **• The camera is tracking slightly below or above the subject**

1. Enter the Advanced Parameters settings and click the Debug button. Have your subject stand in place within facing the tracking camera. Once a rectangle is around the face, use the Up and Down buttons to adjust trackig height.

![](_page_57_Picture_0.jpeg)

## Control

#### **• IR Remote controller does not control the camera**

- 1. Does one of the four "Camera Select" buttons at the top of the remote light up when you press any of the buttons?
	- If not, change the batteries in the remote.
- 2. Check that the remote and camera are on the same IR channel. The "Camera Select" buttons will light up with the selected IR channel when a button is pressed. You can change the camera's IR channel by accessing the System Settings of the software.
- 3. Try removing other sources of IR interface (sunlight, fluorescent lighting, etc.)

### **• Serial communication does not control the camera**

- 1. Make sure the camera is on and functioning with the IR remote controller.
- 2. Verify that the RS-232 cable is connected correctly and using the proper pinout.
- 3. Verify the communication settings of the control software or device (e.g. joystick).
- 4. Verify that the communication port on the controlling device is activated (e.g. Com port on PC).
- 5. Verify that all communication settings in the OSD Setup Menu correlate to the commands being used (e.g. VISCA address).

#### **• IP communication does not control the camera**

- 1. Verify that the camera and controlling device are on the same LAN with unique IP addresses.
- 2. Verify that the controlling device is using the appropriate control port for the protocol.
	- o The default control ports are as follows: TCP: 5678, UDP: 1259
	- o IP Address Default value: 192.168.1.180 while in Static or no connection to a DHCP server.

If you need further assistance, please contact our support team at <https://huddlecamhd.com/support-utilities/>